# **ZTE Blade V2 (A476) Quick Start Guide**

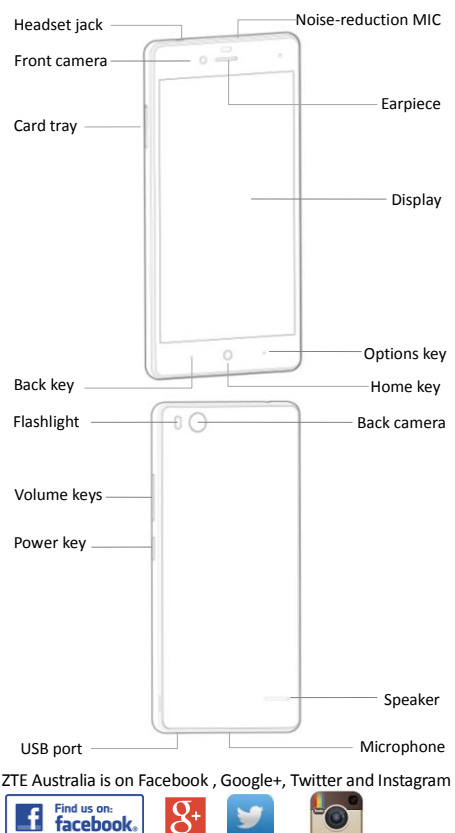

Copyright © 2015 by ZTE Corporation. AU Ver 1.0 Oct. 2015

## **Insert 1 SIM card or 2 SIM cards**

Insert 1 or 2 valid nano-SIM cards into your phone before use.

- 1. Insert the ejector pin into the hole on the SIM tray. Firmly press the pin until the tray pops out.
- 2. Put the nano-SIM card into the tray.
- 3. Insert the SIM tray back into the phone.

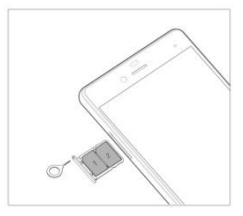

#### **Important Notes:**

- 1. Two SIM cards cannot support 3G network at the same time. When one SIM card supports 3G network, the other SIM card supports GSM network only.
- 2. Only one card supports data service. When one card is used for data service, the other card cannot be used for data.

A nano-SIM card is a small SIM card. Do not use a micro-SIM or

SIM card adaptor which may damage your device.

### **Insert the memory card**

Insert the memory card into the card slot as shown.

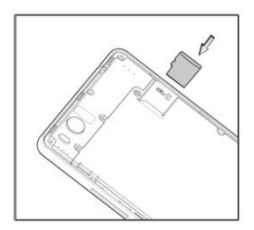

## **Key Functions**

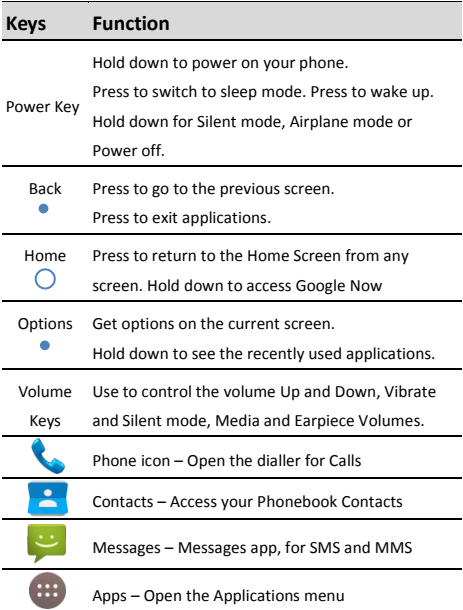

### **Switch your device On or Off**

- **•** Press and hold the **Power Key** to turn on your phone.
- If your screen is locked, slide the padlock icon to unlock the device.
- To turn it off, press and hold the **Power Key** to open the options menu.
- Touch **Power off** and then touch **OK**.

# **Charge your Battery**

Insert the charger lead carefully.

Ensure the plug is inserted with the correct orientation.

Do not force the connector into the charger jack.

Disconnect the charger when fully charged.

When the phone is on the charging icon  $\mathbb{E}/\mathbb{E}$  is shown on

the status bar.

## **How much charge have you got?**

If the battery is low, there will be a pop-up message on the screen. During charging the charge level is shown on the lock screen.

**TIP:** You can also show the charge level on the top bar. Go to Settings > Battery and check the Percentage box.

# **Volume Controls**

From the Home screen, the volume keys control the Ring volume, Vibrate and Silent. From within a game or media app the volume keys control the media volume. If you are on a Call the volume keys control the in call (earpeice) volume.

# **Setting Up for the First Time**

When you first power on your phone or after a factory reset you need to enter some settings before use.

- 1. Touch the Arrow to begin and step through the wizard selecting your personal preferences. Note that selecting Backup and Restore options will consume data.
- 2. Further assistance is given in the form of pop ups describing how to use various features. Press OK to clear these notices.

# **Connect to a Wi-Fi Network**

Use a local Wi-Fi network to download data instead of using

your network data.

Go to Settings > Wi-Fi, switch On and then touch a network to join.

If the network is secured you need to know the password.

Wi-Fi passwords are case sensitive so enter exactly as it is written.

# **The Home Screen**

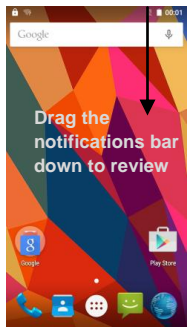

**Phone Contacts Apps Messages Browser**

# **Settings**

Touch the Settings icon on the home screen

# **Screen Locks**

You can secure your handset with a variety of different screen locks. Go to Settings > Security > Screen Lock to set a Pattern, PIN or Password to lock your front screen.

# **Change your Ringtone and other Audio Settings**

Press Settings > Sound & notification >  $\sqrt{ }$  > Phone Ringtone, Default Notification sound, Vibrate mode etc.

# **Phone Status Icons**

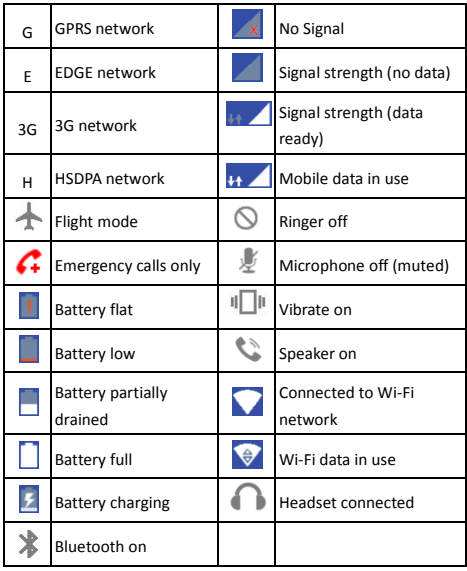

# **Access the Quick Settings Panel**

Swipe down from the top of the screen and touch the Quick

Setting icon. Tap to enable or disable the features.

### **Notification Icons**

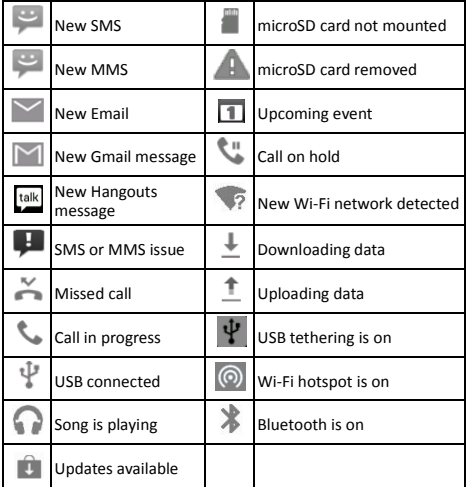

### **Making Calls**

- 1. Touch Home Key > Touch to open the Dial pad.
- 2. Enter the phone number using the dial pad. Touch  $\overline{\bullet}$  to delete wrong digits.
- 3. Press Options : to add a Pause or Wait if required
- 4. Press and hold the 0 key to enter the plus (+) symbol for international dialling.
- 5. Touch the Phone icon below the keypad to dial.

# **Options during a call**

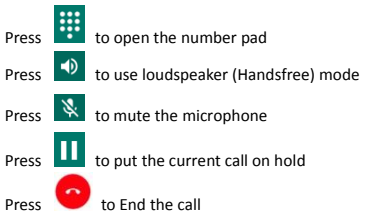

### **When you receive a phone call**

The display shows the caller ID and any additional information about the caller saved in Contacts.

**Press Le ANSWER to answer the call.** 

Press  $\times$  DISMISS to reject the call.

Set this at Dialler > Options > Settings > General > Quick responses.

**TIP:** You can silence the incoming ring by pressing either of the Volume keys.

### **Messaging**

Use **Messaging** to exchange text messages (SMS) and multimedia messages (MMS).

#### **Open the Messaging Screen**

Touch in the Home Screen or from Apps

The **Messaging** screen opens, where you can create a new message, search for messages, or open an ongoing message thread.

- 1. Touch  $\blacksquare$  to write a new message.
- 2. Touch  $\left| \mathsf{Q} \right|$  to search within messages
- 3. Touch an existing message to open the thread.

### **Send a Text Message**

On the **Messaging** screen, touch **the create a new** message.

Enter the recipient's number or, if the recipient is stored in Contacts the first letters of their name. As matching contacts appear, you can touch a suggested recipient.

Touch the Type text message field, and enter your message using the keypad. Touch  $\geq$  to Send.

#### **Reply to a Message**

Messages you receive are appended to existing threads of the same number. A new thread is created for new numbers.

- 1. On the **Messaging** screen, touch the thread that has the message you want to reply to.
- 2. Type your reply in the text box at the bottom. You can touch the attach icon **+** if you want to reply with an MMS.
- $3.$  Touch  $\geq$  to Send.

### **View Message Details**

- 1. Touch and hold a message in a thread.
- 2. Touch **View message details** to see the message type, sender or receiver, time and date .

### **Send a Multimedia Message**

On the **Messaging** screen, touch **All the bottom to create** a new message.

Enter the recipient and the text of the message, as you do when sending a text message.

Touch the  $\bigcirc$  icon to add an attachment

Touch  $\geq$  to Send.

**TIPS**: The default MMS size is 300KB, you can change this at MMS Settings. Large images are automatically re-sized but video files may be too large to send. Send large Video files by email instead or share using Social Media.

#### **Forward a Message**

In **Messaging** touch the thread to open the SMS.

- 1. Touch and hold the message.
- 2. Touch **Forward** in the menu that opens.
- 3. Enter a recipient for the message and edit the content if you want.
- 4. Touch  $\ge$  to Send.

### **Delete messages:**

- 1. On the **Messaging** screen, touch a thread.
- 2. Touch  $\equiv$  > Select item(s).
- 3. Touch the messages you want to delete.
- 4. Touch  $\overline{\bullet}$  at the bottom.
- 5. Touch **Delete**.

#### **Delete message threads:**

- 1. On the **Messaging** screen, touch and hold the thread to delete.
- 2. If there are more threads you want to delete, touch them one by one.
- $3.$  Touch  $\frac{4}{3}$  at the bottom.
- 4. Touch **Delete**.

### **Message Settings**

Touch **> Settings** in the **Messaging** screen to change **Messaging** settings.

### **Enable Group MMS**

Go to Message Settings (see above) > Multimedia and check Group messaging. All multi party SMS will be converted to MMS. Recipients can use Reply All to reply to the whole group. MMS requires the sender and receiver to have an active data account. Users without data will not receive the MMS.

### **Transfer files to a Computer**

Connecting to a computer enables you to transfer music, pictures and other files to and from your handset. There are various ways to do this.

1. Connect using a USB lead. First time select 'Built in CDROM' to install the handset drivers. Subsequently select MTP on the handset to browse the handset folders on your PC.

- 2. Use Google Drive to share files in the cloud
- 3. Connect via Bluetooth to share files with other devices.

**MAC users** need to download the File Transfer app from Android onto your MAC device.

### **More Help**

Get online support at ztemobiles.com.au or connect with us via social media; search ZTE Australia on Facebook or Twitter.